## **Практическая работа №1**

**«Создание и форматирование таблицы»**

Цель работы: Научиться форматировать таблицу с помощью команды Формат ячейки.

Создайте новый файл. Присвойте первому листу имя *земля* и составьте таблицу по образцу (шрифт Arial, размер 14):

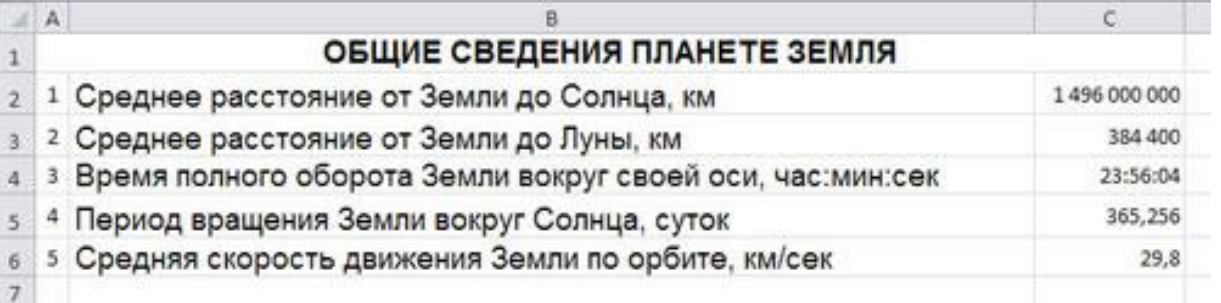

Рис.1

**2. Установите формат данных.** Выделите ячейку С2 (установите в ней курсор) правой кнопкой мыши и в контекстом меню выберите *Формат ячеек….* Во вкладке *Число* выберите формат *Числовой*, число десятичных знаков – 0. Нажмите ОК. В ячейке С2 напечатайте 149600000.

Аналогично выделите ячейку С3 и установите формат *Числовой*, число десятичных знаков – 0. В ячейке С3 напечатайте 384400.

Выделите ячейку С4 и установите формат *Время*. В ячейке С4 напечатайте 23:56:04.

Выделите ячейку С5 и установите формат *Числовой*, число десятичных знаков – 3. В ячейке С5 напечатайте 365,256. Выделите ячейку С6 и установите формат *Числовой*, число десятичных знаков – 1. В ячейке С6 напечатайте 29,8.

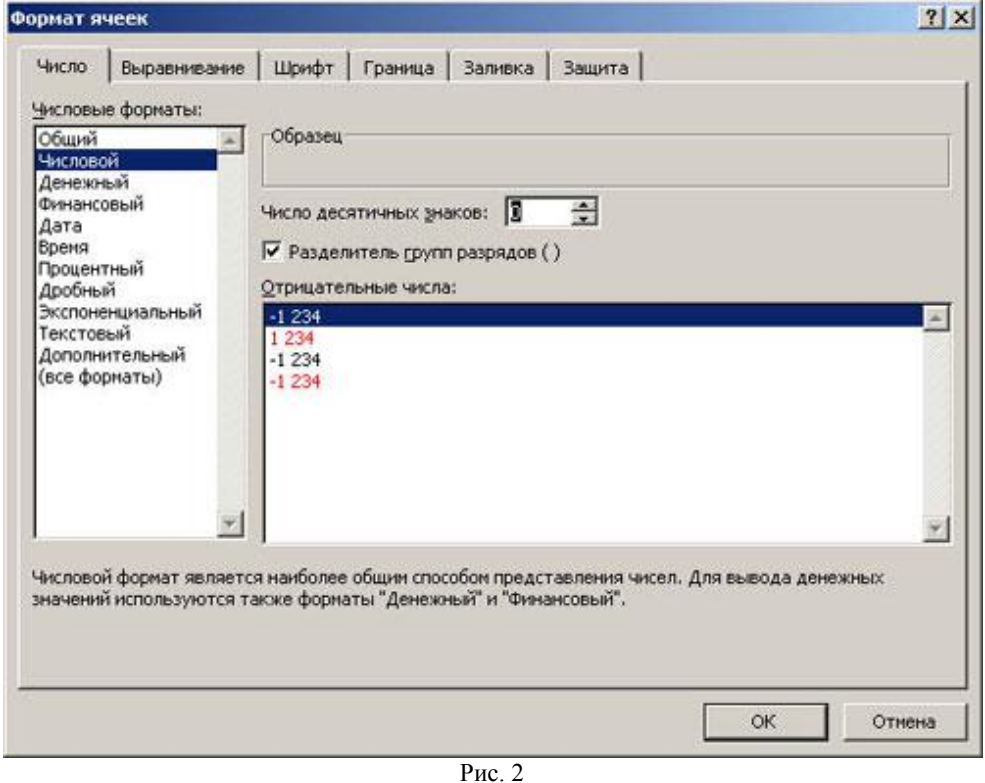

### **3. Выполните форматирование таблицы.**

**Объединение ячеек.** Объедините диапазон ячеек A1:С1 (ячейки A1, В1, С1). Для этого левой кнопкой мыши выделите указанные ячейки и в контекстном меню выберите *Формат ячеек…* вкладка *Выравнивание*. Установите флажок в строке *объединение ячеек*.

**Выравнивание в ячейке.** Выберите в строке *по горизонтали* в раскрывающемся списке – *по горизонтали* значение *по центру*.

В строке *по вертикали* в раскрывающемся списке – *по центру*.

Измените ширину и высоту ячейки А1 с помощью левой кнопки мыши.

**Запись в несколько строк.** Выделите ячейки В2:В6 левой кнопкой мыши, в контекстном меню выберите *Формат ячеек….* вкладка *Выравнивание*. Установите флажок в строке *переносить по словам*. В таблице ничего не изменилось, т.к. вся информация умещается по ширине ячейки. Уменьшите ширину столбца В, так, чтобы текст располагался как на образце, расположенном ниже. (Если текст в ячейке виден не весь, значит, он находится за границей ячейки – надо увеличить высоту ячейки с помощью левой кнопки мыши.)

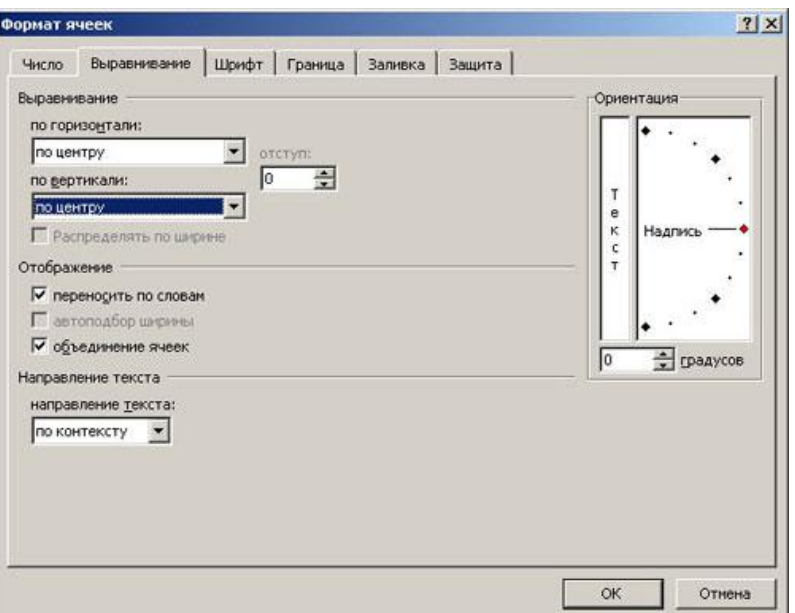

Таблица примет вид

Рис. 3

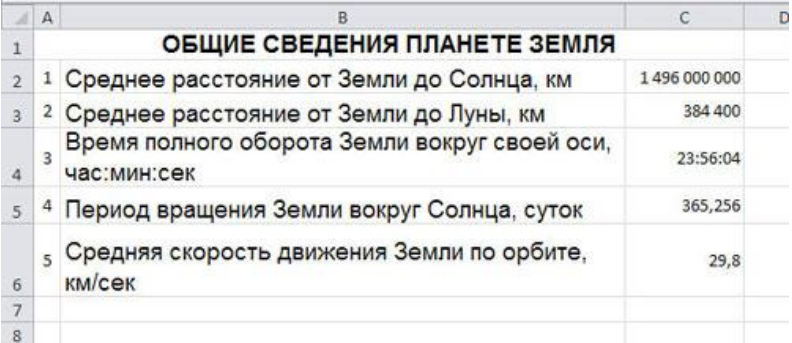

Рис.4

**Установка границ ячейки**. Выделите ячейки А2:С6. В контекстном меню выберите *Формат ячеек* вкладка *Границы*. Установите внешние и внутренние границы.

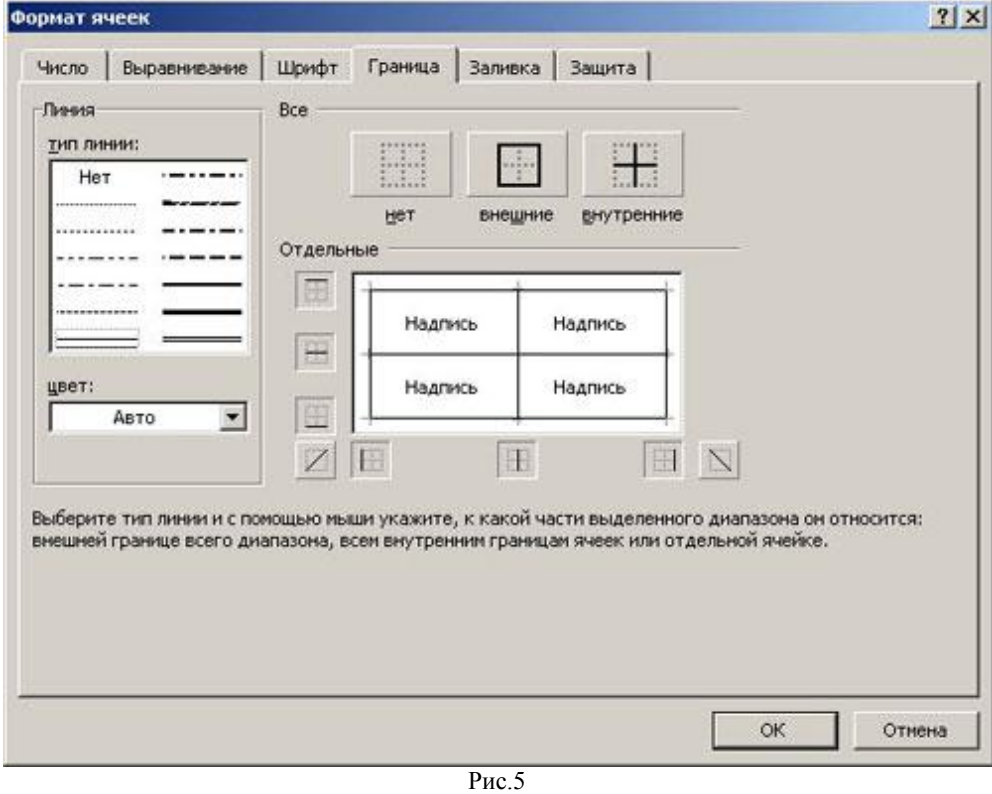

Готовая таблица примет вид.

**4.** Сохраните таблицу в своей папке под именем *таблицы*.

#### **Практическая работа №2 «Построение диаграмм»**

**Цель работы:** Научиться создавать и форматировать диаграммы **Задание 1.**

1. Откройте файл *таблицы*. Присвойте второму листу имя Меха и составьте таблицу по приведенному образцу

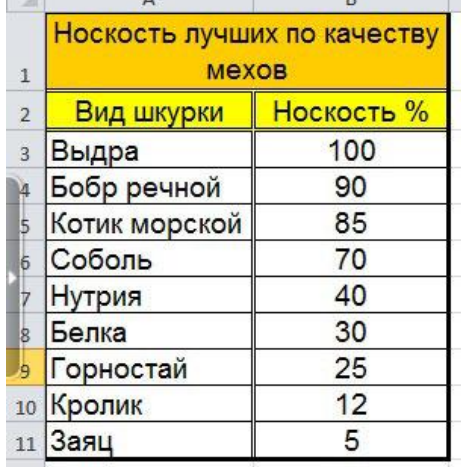

2. Выделите диапазон данных А2:Вll, включая заголовки строк и столбцов

3. Выберите вкладку Вставка, группу команд Диаграмма, выберите тип диаграммы – *Гистограмма – Объемная гистограмма – Гистограмма с группировкой*.

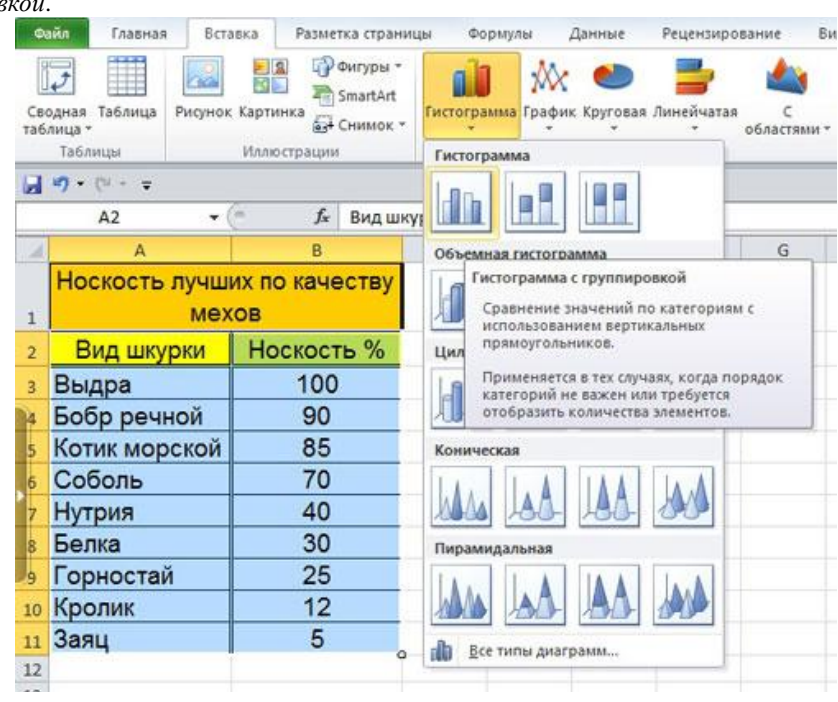

#### 4. Изменение названия диаграммы.

После выделения диаграммы будет активирована линейка команд Работа с диаграммами. Выберите во вкладке Макет – Название диаграммы – Над диаграммой. Кликните на диаграмме по названию диаграммы, сотрите старое название и напечатайте новое **Носкость лучших по качеству мехов**. Диаграмма примет вид

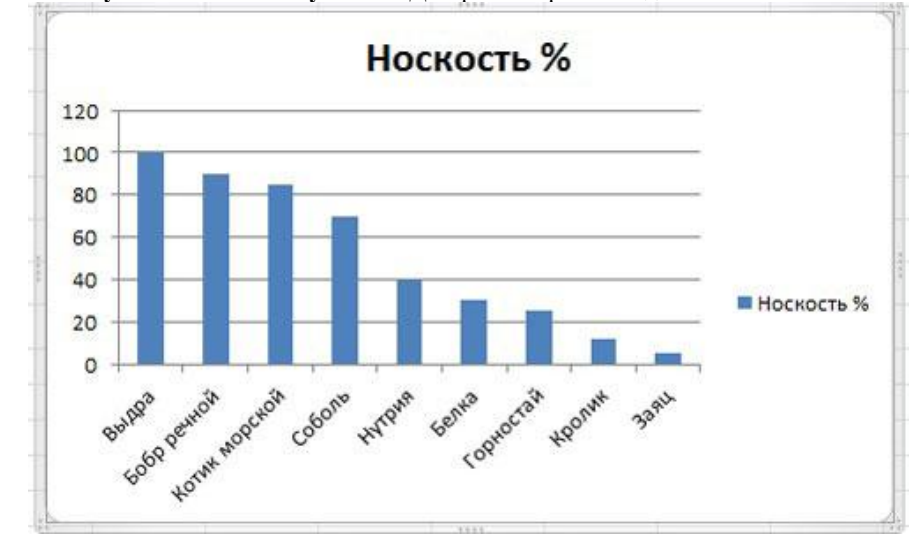

Щелкните правой кнопкой мыши на свободном месте области диаграммы и выберите в контекстном меню команду **Формат области диаграммы.** Установите понравившиеся вам параметры оформления. Примерный результат

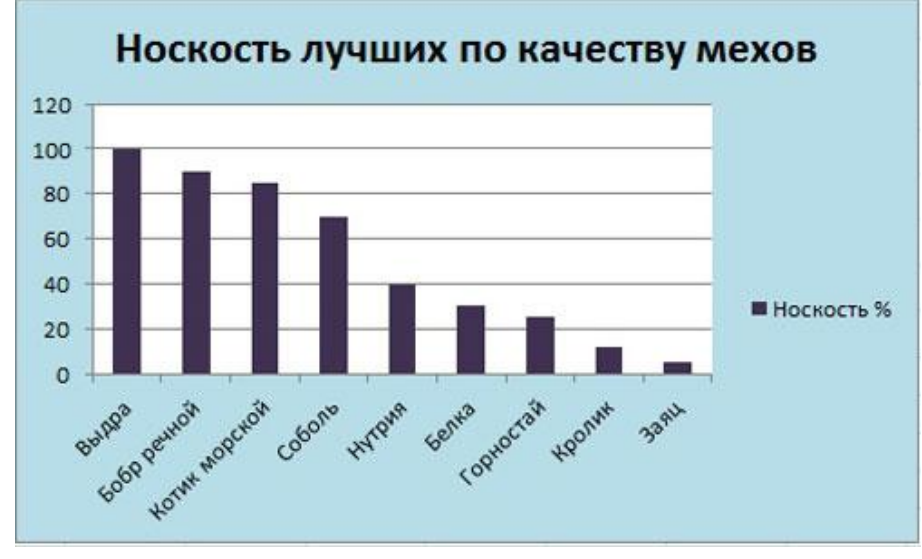

# **Задание 2.**

1. Перейдите на следующий лист и присвойте ему имя **Пещеры.** Создайте таблицу по приведенному образцу:

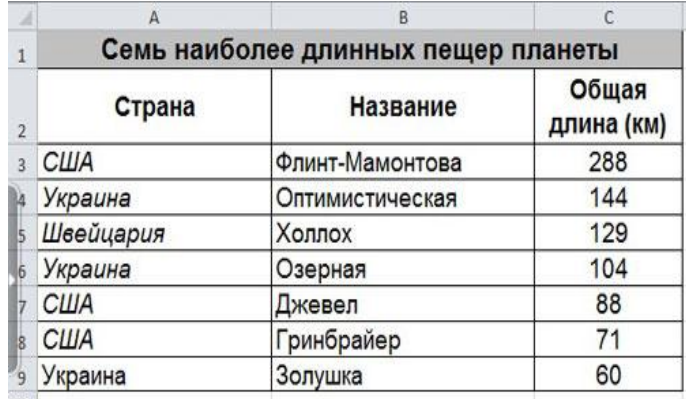

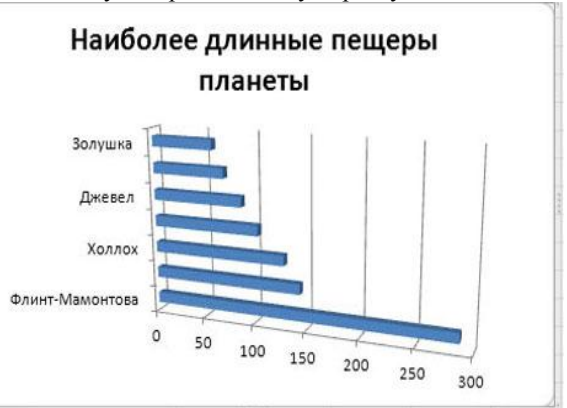

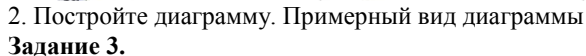

1. Перейдите на следующий лист и присвойте ему имя График

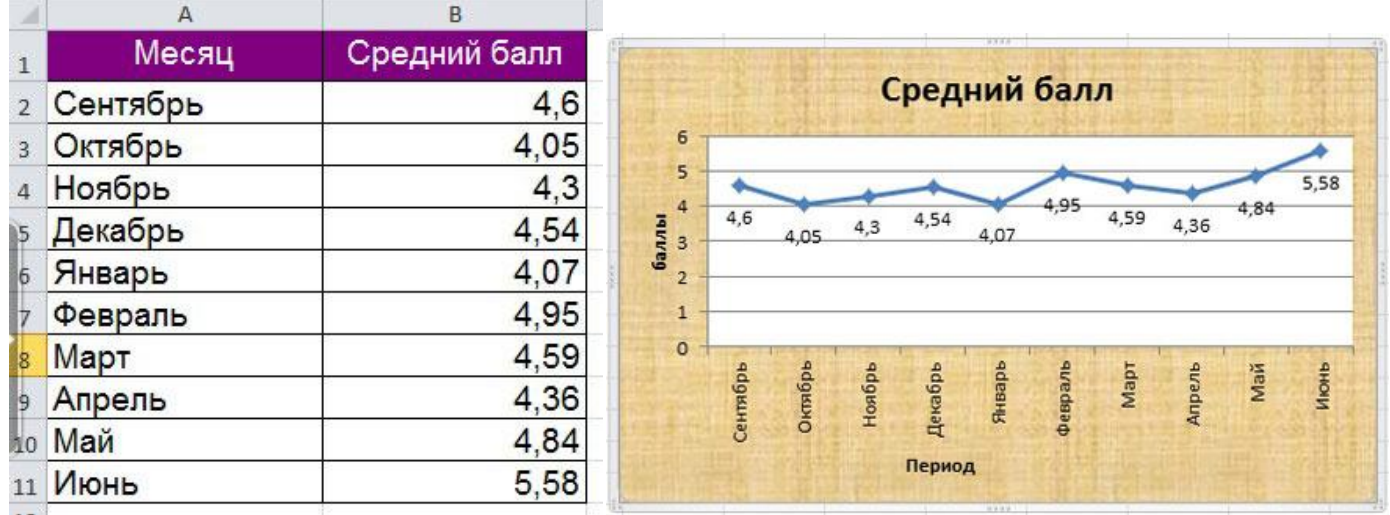

2. Постройте диаграмму типа **График** и отформатируйте диаграмму (для создания подписей по осям и подписей данных используйте вкладку Работа с диаграммами – Макет). Примерный вид диаграммы